# WaitSignal Statement

Visual Components 4.2 | Version: April 29, 2020

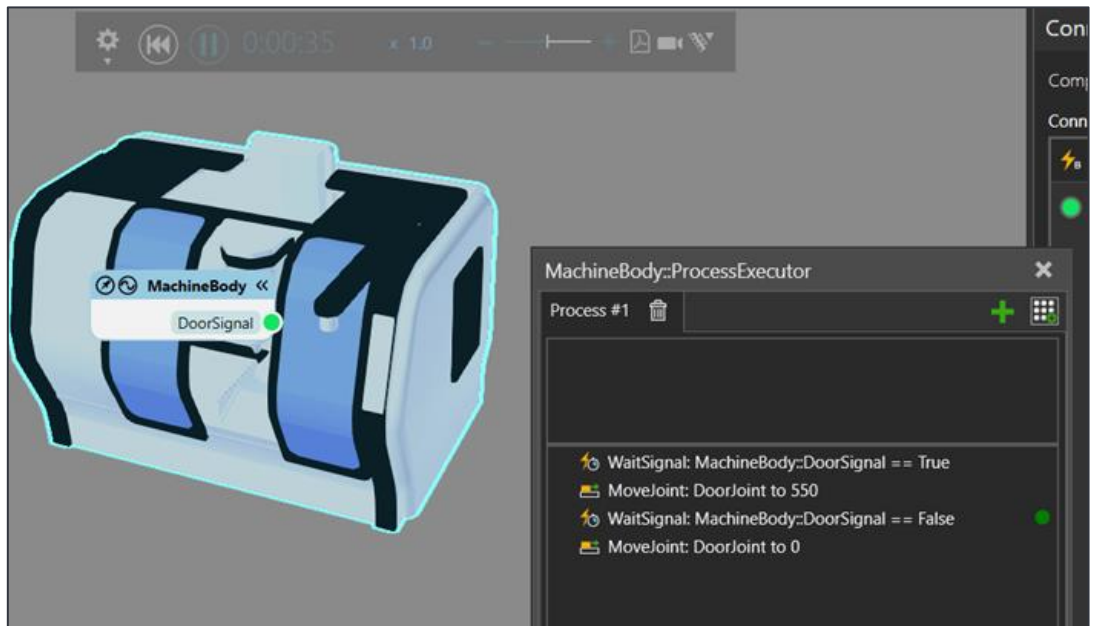

In this tutorial, you will learn how to:

▪ Use the **WaitSignal** Statement in **Process Executor**.

**Support** support@visualcomponents.com **Visual Components Forum**

[forum.visualcomponents.com](https://forum.visualcomponents.com/)

## TABLE OF CONTENTS

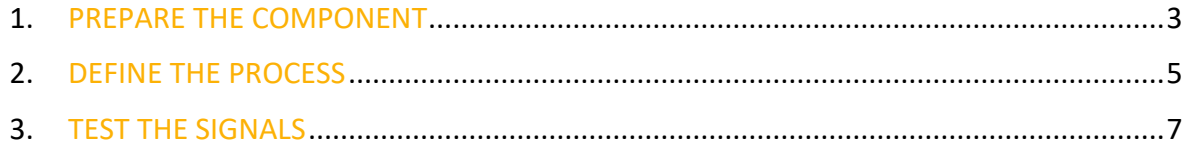

### <span id="page-2-0"></span>**1. PREPARE THE COMPONENT**

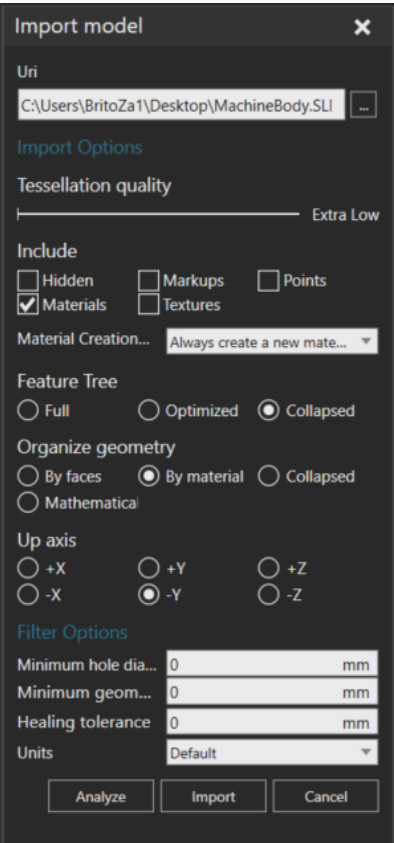

- 1. Go to the Modeling context.
- 2. Import the CAD from the tutorial files.
- 3. Explode the geometry.

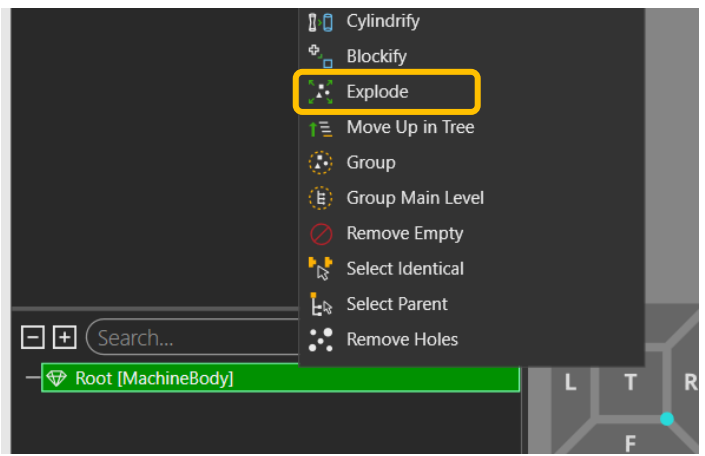

4. Select the parts shown on the image below and Extract a link (Link\_1).

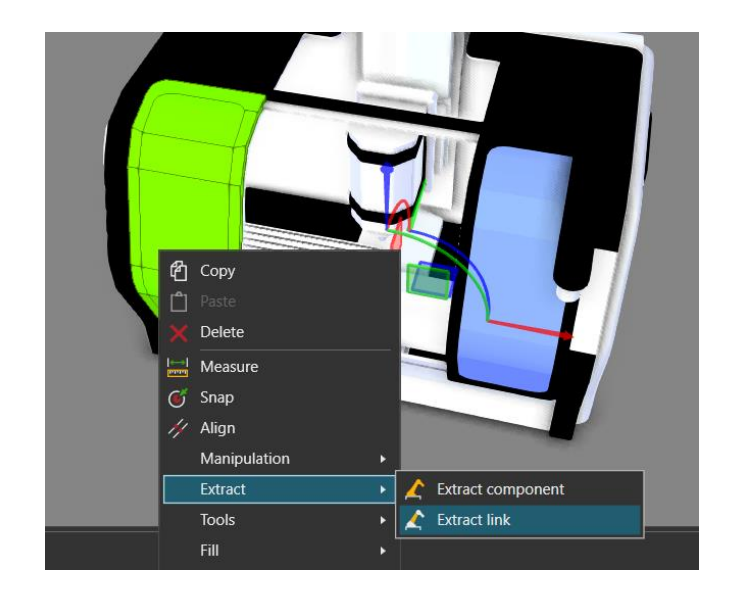

- **5.** Set the **Joint** type as **Translational** in the X axis
- 6. On the Joint Properties set the Name as DoorJoint and create a new Servo Controller.
- 7. Leave the Minimum Limit as 0 and set the Maximum Limit as 550 (this value has already been measured).

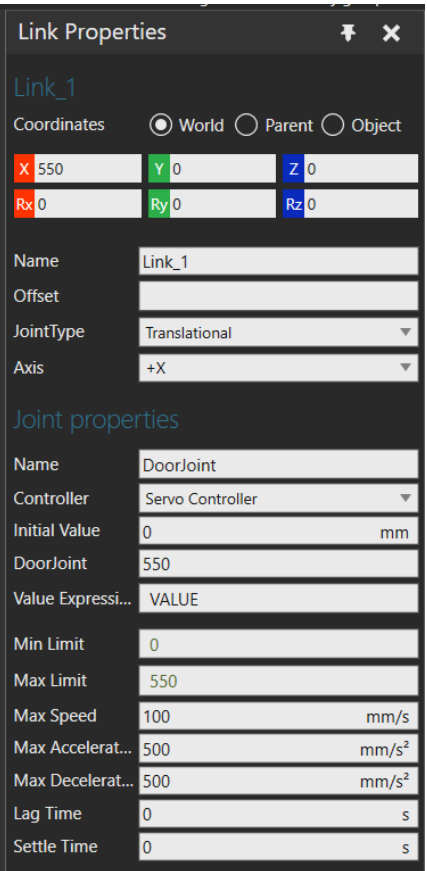

8. Add an Executor behavior.

9. Add a BooleanSignal and name it as DoorSignal.

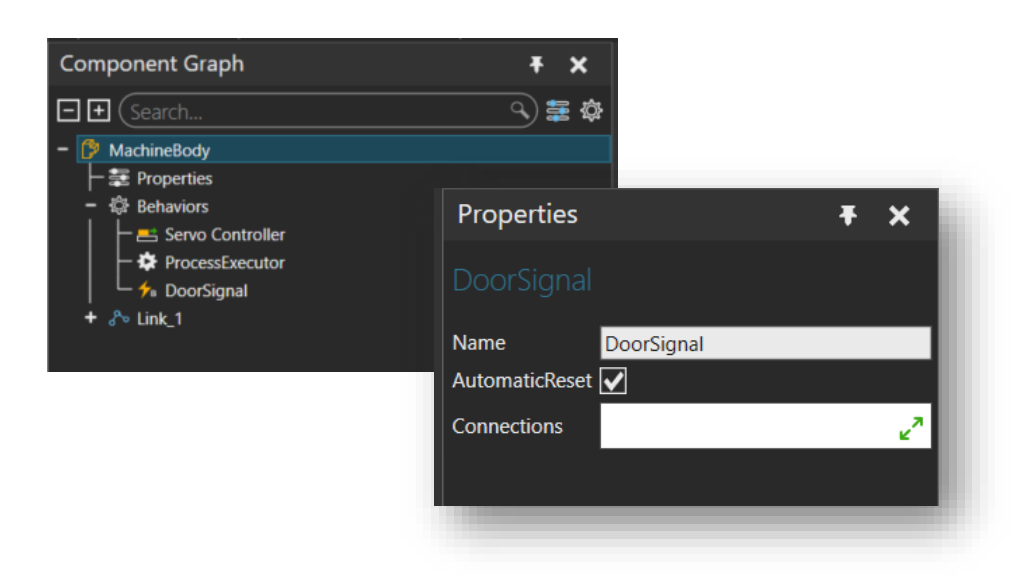

#### <span id="page-4-0"></span>**2. DEFINE THE PROCESS**

1. Go to the Process tab and select Processes.

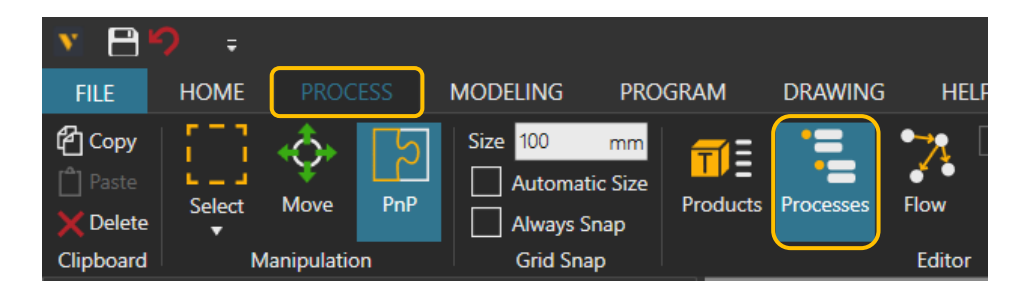

2. Select the Process from the MachineBody (there is no label because there is no process yet).

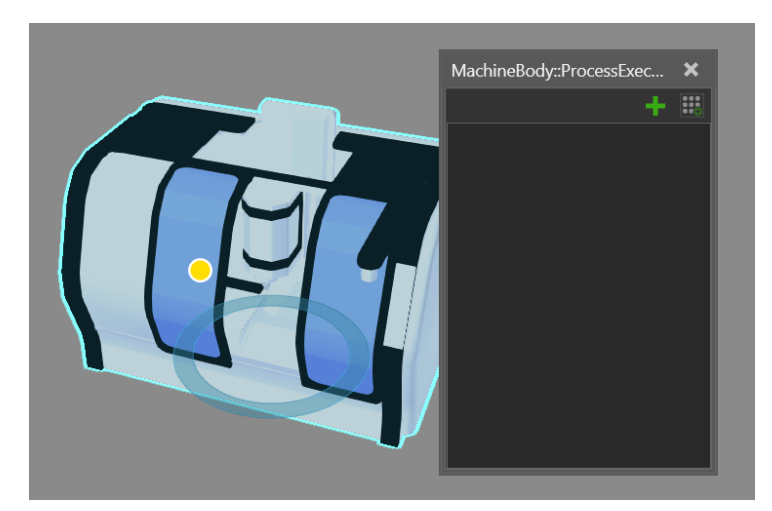

3. Click on the "+" to add a Process and then add a WaitSignal statement to that newly created process.

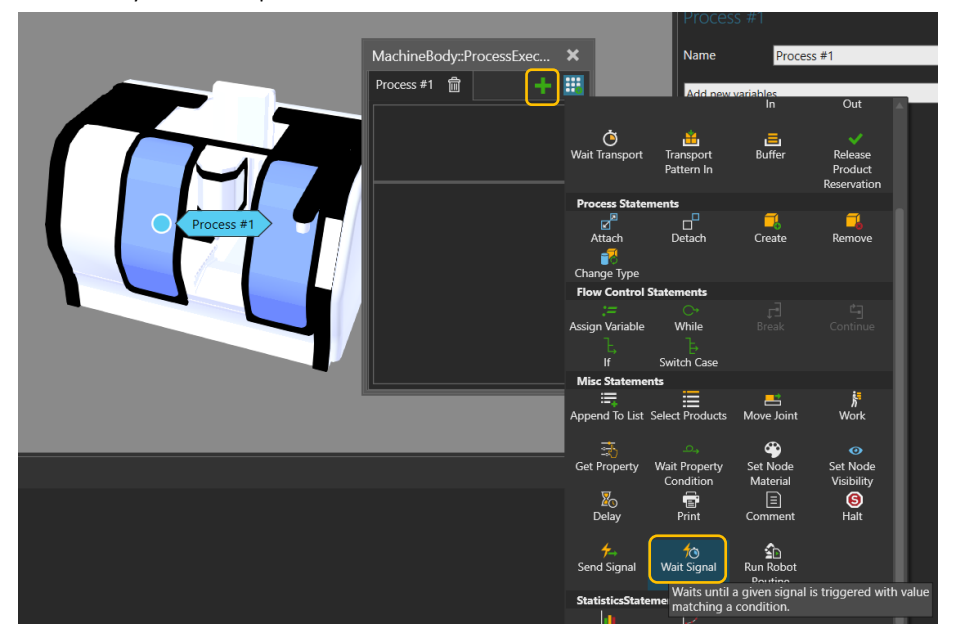

- 4. Select the MachineBody as the **Component** and the **Signal** as the DoorSignal.
- 5. Leave the WaitTrigger option enabled. It allows statement execution to pass only after the signal value is updated.
- 6. Set *True* as the Condition.
- 7. Set the Timeout as 5 seconds, so the process will wait for five seconds to get the correct value before continuing the execution.

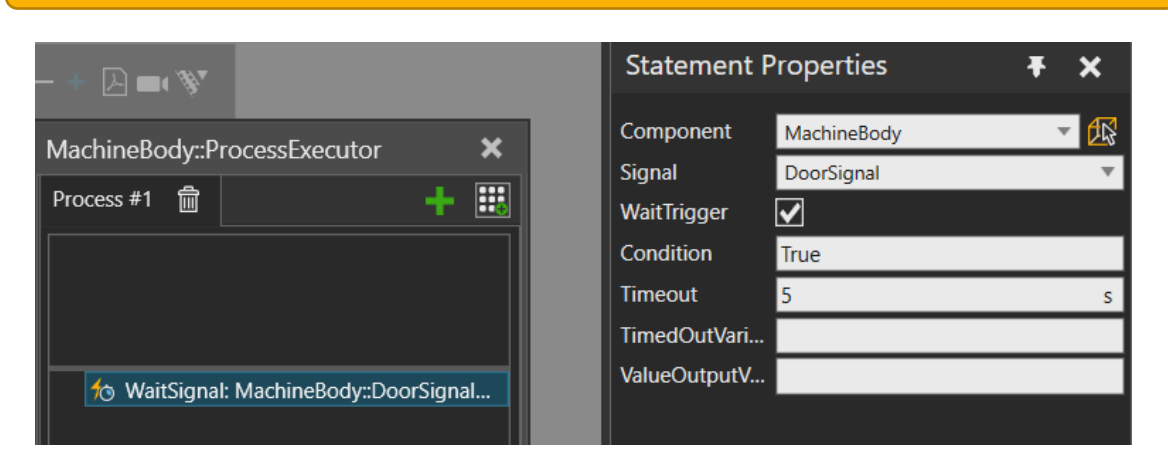

#### Hint: If the Timeout is set as 0s, it will wait as long as the correct Condition is met.

- 8. For controlling the door joint let's add a MoveJoint statement.
- 9. Select the Servo Controller as the Controller and the DoorJoint as the Joint.
- 10. Set the TargetValue as 550m (the distance the door should move) and the MotionTime as 2 seconds.

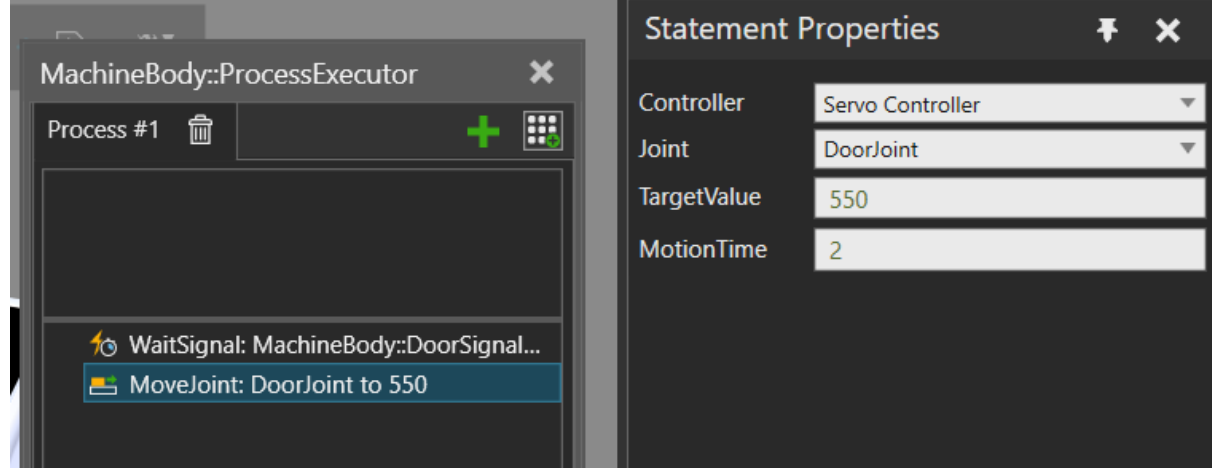

- 11. Copy both statements and paste them.
- 12. In the second WaitSignal statement change the Condition to *False*.
- 13. Change the second MoveJoint TargetValue to 0.

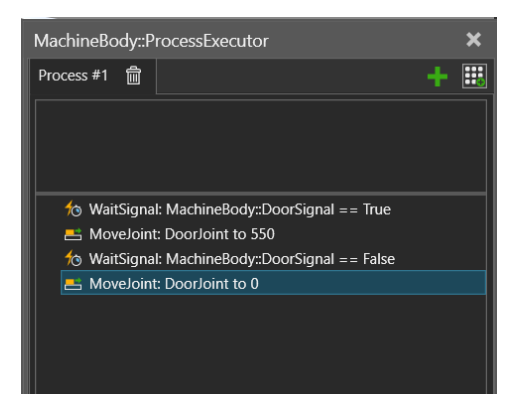

### <span id="page-6-0"></span>**3. TEST THE SIGNALS**

- 1. Go to the Home context.
- 2. Enable the Signals.

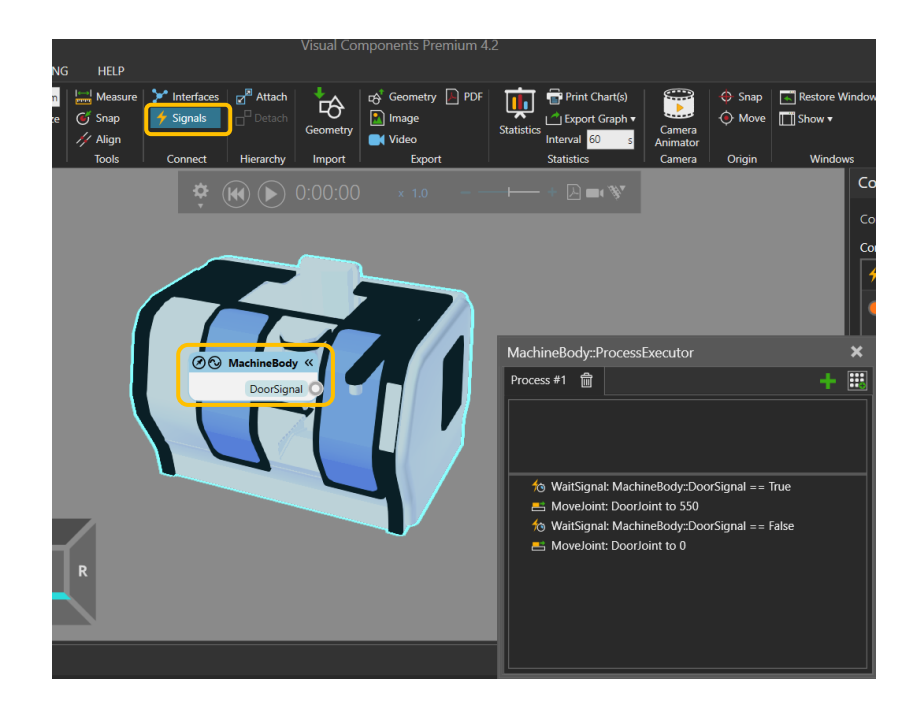

3. Run the Simulation and check that the door opens and closes as the signal value balloon (the green dot in the image) in the 3D label is clicked.

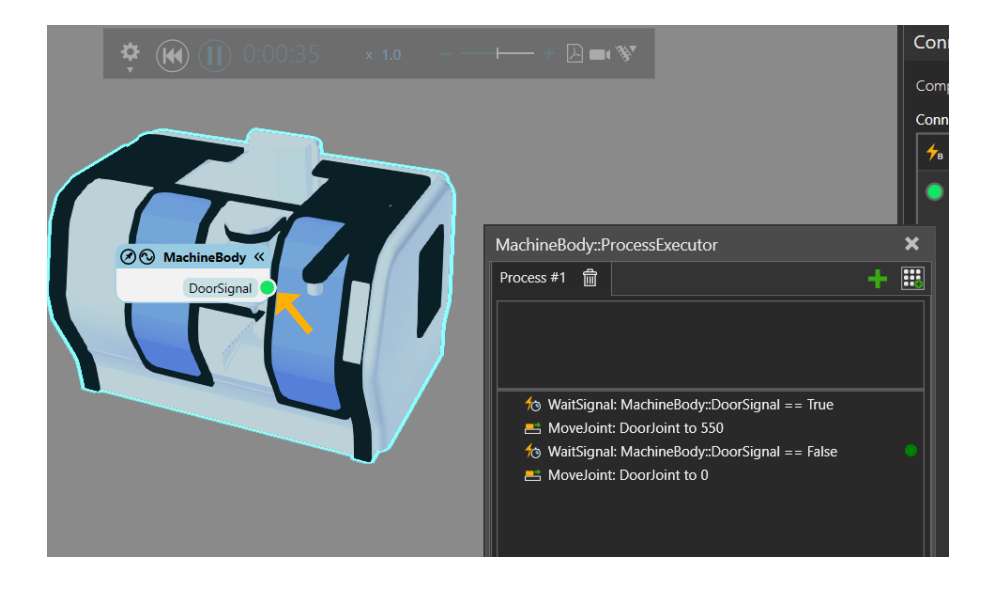